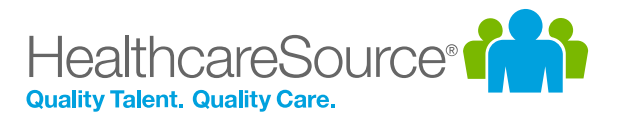

## Quick Start Guide – Performance Manager

# 360 Reviews

360 Reviews in Performance Manager™ open up employee performance appraisals to greater depth and breadth of feedback. This full-circle view of performance provides more insight for coaching and development, and ensures more accurate, effective, and fair assessments.

#### Scheduling Reviews

The process for scheduling 360 Reviews is the same as when scheduling appraisals. An administrator creates a new schedule from the *360 Review Schedule* page under the **Admin** area in Performance Manager and sets the desired options. Once the schedule becomes active, the necessary tasks are assigned.

An option is available when scheduling 360 Reviews that requires selecting a Facilitator for the review. A Facilitator is responsible for managing various aspects of the review process, such as reviewing employee selections for contributing reviewers, making final selections for reviewers, and managing the feedback received from those selected reviewers.

#### Facilitator Set Up

Who will be the facilitator for the 360 review? Employee's Manager Other

#### Suggesting Reviewers (Subject)

One of the tasks assigned when a 360 Review schedule is activated is for the subject of the review (meaning the employee the review is about) to suggest other employees to perform a review on them. These suggestions are reviewed by the Facilitator before review tasks are sent to employees.

- A Position/Department Name  $\div$  Delegates Task Employee Name  $\div$  Due Date Type  $\mathbf{1}$ 1. Locate and select the **R60: Subject Setun** 360 Review 02262015 Christian Colwell 3/3/2033 Administrative Systems Analyst, Administration Facilitator Name: 360 Facilitator **360 Setup - Subject** The facilitator of this 360 review will not have the ability to view any of the reviewer selections that you've made until this task has task on the *Tasks* page. been submitted. To send your selections to the facilitator, select the "Submit for Approval" button at the bottom of the page Reviewer Suggestions 2. Selecting **Add** opens the picker window.  $2<sup>7</sup>$ Select Selections hh A. Name 3. Locate the employees Cory C emil Last Name to suggest for the **Search Results** Selections  $\mathbf{H}$ review using the + O Alpen, Emil x O Doeman, John + O Cook, Emily x @ Alpen, Emil available filters and  $\overline{\mathbf{3}}$ + O Long, Emily + O White, Emily Reviewer Suggestions tabs. Selecting the **+**  $\overline{\mathbf{4}}$ Select All Remove All Done Add Add All Direct Reports next to each name adds Name Actions them to the Selections list. Cory Cary  $\hat{\mathbf{u}}$ Direct Report  $\hat{\mathbf{n}}$ John Doeman Peer  $\cdot$ Select **Done** when finished.  $\hat{\mathbb{m}}$ Emil Alpen Select a Relation... v 4. Select a **Relationship** for each reviewer.  $\vert a \vert = \vert a \vert$  $\mathbf{1}$  $\mathbf{r}=\mathbf{r}$  $1 - 3$  of 3 items
- $\overline{\mathbf{5}}$ 5. Selecting **Submit for Approval** displays a confirmation window verifying the completion of the task. Selecting **OK** confirms the submission.

**Submit for Approva** 

## Reviewing Subject Suggestions (Facilitator)

Type

bbA Name

lohn Doema

**Select Selections** 

First Name

860: Facilitator Setup

Name

John Doema Emil Alper

**Facilitator's Selections** 

Add All Direct Reports

Employee Name Position Code

**Search Results** 

A second task assigned when a 360 Review schedule is activated is for the selected Facilitator to review employee suggestions and finalize the list of reviewers. It is not necessary to use all, or any, of the suggestions made by the subject.

Employee Name

Andy Long

Employee Number

johnson

Due Date

12/4/2040

Relationshi

Pee

 $-$  Position/Department Name

Secretary, Administration

Task

Andy Long's Suggestions

360 Review Test200

- 1. Locate and select the **360 Setup - Facilitator** task on the *Tasks* page.
- 2. Review the employees in the **Suggestions** table. Selecting the **+** button adds the suggested  $\overline{\mathbf{3}}$ employee to the review.
- 3. Selecting **Add** adds other employees to the review and displays the picker window.
- $\overline{\mathbf{4}}$ 4. Locate the employees to perform the review using Select All Remove All the available filters and tabs. Selecting the **+** next to each name adds them to the Selections list. Select **Done** when finished.

5. Select a **Relationship** for each reviewer.

- Selections + O Johnson, Betsy x O Rose, Natalie **x @** Narayan, Nandini<br>**x @** Johnson, Betsy + 0 Johnson Frances **Facilitator's Selections**  $\overline{\mathbf{5}}$ Add Add All Direct Reports **Name** John Doemar .<br>Natalie Rose Direct Repor .<br>Nandini Naravan Direct Report Betsy Johnson Select a Relation.  $1 - 4$  of  $4$  item  $H = 4$ k in  $6\phantom{a}$
- 6. Selecting **Approve and Send Tasks** displays a confirmation window to verify the completion of the task. Selecting **OK** confirms your approval.

## Performing Reviews (Employees)

Employees selected to perform a 360 Review receive a **360 Review** task, which are similar to multi-rater appraisals. Selecting the task opens the review page containing the evaluation areas for the subject. On the appraisal page, employees select ratings for the items and add comments where desired. After all items have been properly addressed, selecting **Save and Send** submits responses and closes the task.

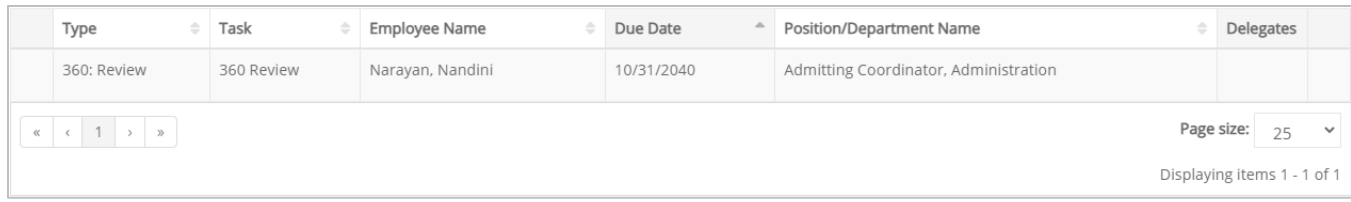

Delegates

Actions Û

û

û

Û

and Send Tas

 $\overline{2}$ 

 $1 - 2$  of 2 items

Actions

û

## Managing Responses (Facilitator)

The Facilitator of a 360 Review is responsible for managing the review cycle. This entails monitoring the status of the reviews for selected employees, reviewing feedback received, and ultimately completing the 360 Review task for everyone.

Selecting the **360 Management** task from the *Tasks* page displays the *360 Management* page, which provides an area to manage this process. The table lists all the employees selected to provide a review for the Subject along with the status of their review.

#### **Reviewers**

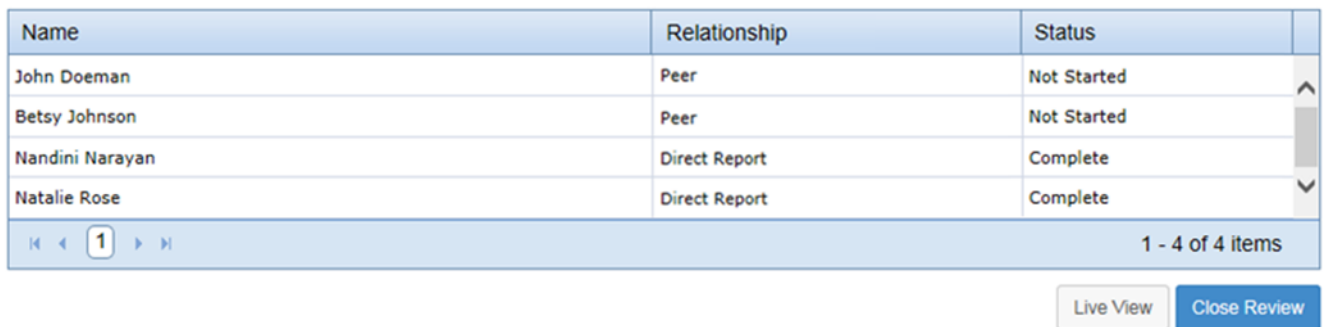

Selecting **Live View** from under the table displays a read-only view of the appraisal page containing the ratings and feedback left by each employee for the review. All employee feedback is listed on the same page. This view of the appraisal can be printed or saved as a PDF file.

After enough reviewer responses have been received and reviewed, the Facilitator can complete the 360 Review task by selecting **Close Review**. This displays a confirmation window verifying that you wish to complete the overall task.

The **360 Management** task can be completed at any time. It is not necessary to wait for all selected employees to submit their review in order to complete the task. If a reviewer has not submitted a response to the review and the Facilitator completes the **360 Management** task, any tasks assigned to those users are removed from their task list and they are unable to submit a response.

#### Report

A report detailing the results of the 360 Review is available for the Facilitator to view, download, and print as needed. This report displays the average score received from reviewers for each section and question, along with aggregates based on the reviewer's relationship to the subject.

This report is available as a Standard Report in Performance Manager, available only to system administrators.